# Flasher STM8 Software

User & Reference Guide

Document: UM05007 Software version: 1.40 Revision: 0 Date: June 2, 2020

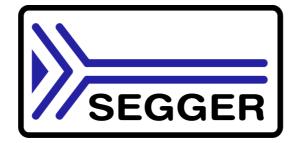

A product of SEGGER Microcontroller GmbH

www.segger.com

## Disclaimer

Specifications written in this document are believed to be accurate, but are not guaranteed to be entirely free of error. The information in this manual is subject to change for functional or performance improvements without notice. Please make sure your manual is the latest edition. While the information herein is assumed to be accurate, SEGGER Microcontroller GmbH (the manufacturer) assumes no responsibility for any errors or omissions. The manufacturer makes and you receive no warranties or conditions, express, implied, statutory or in any communication with you. The manufacturer specifically disclaims any implied warranty of merchantability or fitness for a particular purpose.

### **Copyright notice**

You may not extract portions of this manual or modify the PDF file in any way without the prior written permission of the manufacturer. The software described in this document is furnished under a license and may only be used or copied in accordance with the terms of such a license.

© 2009 - 2020 SEGGER Microcontroller GmbH, Monheim am Rhein / Germany

### Trademarks

Names mentioned in this manual may be trademarks of their respective companies.

Brand and product names are trademarks or registered trademarks of their respective holders.

### **Contact address**

SEGGER Microcontroller GmbH

Ecolab-Allee 5 D-40789 Monheim am Rhein

Germany

Tel.+49 2173-99312-0 Fax.+49 2173-99312-28 Email: ticket\_flasher@segger.com Internet: https://www.segger.com

### **Manual versions**

This manual describes the latest software version. If any error occurs, please inform us and we will try to assist you as soon as possible. Contact us for further information on topics or routines not yet specified.

Print date: June 2, 2020

| Software | Revision | Date   | Ву | Description                                                                                                    |
|----------|----------|--------|----|----------------------------------------------------------------------------------------------------|
| 1.40     | 0        | 200602 | 00 | Chapter "Settings":<br>* Added "Block programming mode selection".                                                        |
| 1.34b    | 0        | 200227 | 00 | Chapter "Command Line Interface":<br>* Added "-hide" command.<br>* Added "-jflashlog" command.<br>* Added "-min" command. |
| 1.34     | 0        | 180515 | 00 | Updated company name.                                                                                                    |
| 1.30g    | 0        | 160412 | 00 | Chapter "Command Line Interface":<br>* Added "-ip" command.                                                               |
| 1.30     | 0        | 140724 | MC | Initial version.                                                                                                    |

## About this document

### Assumptions

This document assumes that you already have a solid knowledge of the following:

- The target processor
- DOS command line.

### How to use this manual

This manual explains all the functions that Flasher STM8 Software offers.

### Typographic conventions for syntax

This manual uses the following typographic conventions:

| Style      | Used for                                                                                                    |  |
|------------|----------------------------------------------------------------------------------------------------|--|
| Body       | Body text.                                                                                                    |  |
| Keyword    | Text that you enter at the command-prompt or that appears on the display (that is system functions, file- or pathnames). |  |
| Parameter  | Parameters in API functions.                                                                                             |  |
| Sample     | Sample code in program examples.                                                                                         |  |
| Reference  | Reference to chapters, tables and figures or other documents.                                                            |  |
| GUIElement | Buttons, dialog boxes, menu names, menu commands.                                                                        |  |
| Emphasis   | Very important sections                                                                                                  |  |

Table 1.1: Typographic conventions

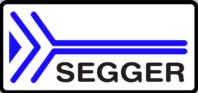

**SEGGER Microcontroller GmbH** develops and distributes software development tools and ANSI C software components (middleware) for embedded systems in several industries such as telecom, medical technology, consumer electronics, automotive industry and industrial automation.

SEGGER's intention is to cut software developmenttime for embedded applications by offering compact flexible and easy to use middleware, allowing developers to concentrate on their application.

Our most popular products are emWin, a universal graphic software package for embedded applications, and embOS, a small yet efficent real-time kernel. emWin, written entirely in ANSI C, can easily be used on any CPU and most any display. It is complemented by the available PC tools: Bitmap Converter, Font Converter, Simulator and Viewer. embOS supports most 8/16/32-bit CPUs. Its small memory footprint makes it suitable for single-chip applications.

Apart from its main focus on software tools, SEGGER developes and produces programming tools for flash microcontrollers, as well as J-Link, a JTAG emulator to assist in development, debugging and production, which has rapidly become the industry standard for debug access to ARM cores.

#### **Corporate Office:** http://www.segger.com

## EMBEDDED SOFTWARE (Middleware)

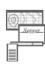

### emWin

#### **Graphics software and GUI**

emWin is designed to provide an efficient, processor- and display controller-independent graphical user interface (GUI) for any application that operates with a graphical display. Starterkits, eval- and trial-versions are available.

### embOS

#### **Real Time Operating System**

embOS is an RTOS designed to offer the benefits of a complete multitasking system for hard real time applications with minimal resources. The profiling PC tool embOSView is included.

## emFile

File system

emFile is an embedded file system with FAT12, FAT16 and FAT32 support. emFile has been optimized for minimum memory consumption in RAM and ROM while maintaining high speed. Various Device drivers, e.g. for NAND and NOR flashes, SD/MMC and CompactFlash cards, are available.

#### emUSB USB device

USB device stack

A USB stack designed to work on any embedded system with a USB client controller. Bulk communication and most standard device classes are supported.

### **United States Office:**

http://www.segger-us.com

## SEGGER TOOLS

## Flasher

Flash programmer Flash Programming tool primarily for microcontrollers.

### J-Link

JTAG emulator for ARM cores USB driven JTAG interface for ARM cores.

### J-Trace

#### JTAG emulator with trace

USB driven JTAG interface for ARM cores with Trace memory. supporting the ARM ETM (Embedded Trace Macrocell).

### J-Link / J-Trace Related Software

Add-on software to be used with SEGGER's industry standard JTAG emulator, this includes flash programming software and flash breakpoints.

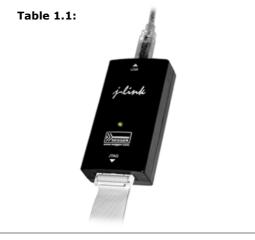

## **Table of Contents**

| 1 | Introduction                                                                                                    |                                                                                                    |                                                                                                    |
|---|----------------------------------------------------------------------------------------------------|----------------------------------------------------------------------------------------------------|----------------------------------------------------------------------------------------------------|
|   | 1.1<br>1.1.1<br>1.2<br>1.3<br>1.3.1<br>1.3.2                                                                                                    | What is Flasher STM8 Software?<br>Features<br>Assumptions<br>Requirements<br>Host<br>Target                                                                                                    | 10<br>11<br>12<br>12                                                                                            |
| 2 | Getting S                                                                                                    | tarted                                                                                                    | 13                                                                                                    |
|   | 2.1<br>2.1.1<br>2.2<br>2.2.1<br>2.3                                                                                                    | Setup<br>What is included?<br>Using Flasher STM8 Software for the first time<br>Sample Projects<br>Menu structure                                                                                                    | 14<br>15<br>16                                                                                                  |
| 3 | Settings                                                                                                    |                                                                                                    | .21                                                                                                    |
|   | 3.1<br>3.1.1<br>3.1.1.1<br>3.1.1.2<br>3.1.2<br>3.1.3<br>3.1.3.1<br>3.1.4.1<br>3.1.4.2<br>3.1.4.3<br>3.1.4.4<br>3.1.5.1<br>3.1.5.1<br>3.1.5.1<br>3.2.1.2<br>3.2.1.1<br>3.2.1.2<br>3.2.1.3<br>3.2.1.4<br>3.2.1.2<br>3.2.1.3<br>3.2.1.4<br>3.2.1.2<br>3.2.1.3<br>3.2.1.4<br>3.2.2.2<br>3.2.2.1<br>3.2.2.2<br>3.2.3<br>3.2.3.1 | Project Settings<br>General Settings<br>TCP/IP<br>Enable Flasher logfile<br>Target Interface Settings<br>CPU Settings<br>Device<br>Flash Settings<br>Base Address<br>Organization<br>Sector selection<br>Block programming mode selection<br>Production settings<br>Program serial number<br>Actions performed by "Auto"<br>Global Settings<br>Operation<br>Disconnect after each operation<br>Automatically unlock sectors<br>Perform blank check<br>Skip blank areas on read<br>Logging<br>General log level<br>Enable DLL logfile<br>Projects<br>Save project file on close | $\begin{array}{c} 22\\ 23\\ 24\\ 25\\ 26\\ 26\\ 27\\ 28\\ 31\\ 32\\ 32\\ 32\\ 32\\ 33\\ 33\\ 33\\ 33\\ 33\\ 33$ |
| 4 | Comman                                                                                                    | d Line Interface                                                                                                    |                                                                                                    |
|   | 4.1<br>4.2<br>4.3                                                                                                    | Overview<br>Command line options<br>Batch processing                                                                                                    | 37                                                                                                    |
| 5 | Working v                                                                                                    | with Flasher STM8 software                                                                                                    | .41                                                                                                    |

| 5.2<br>5.2.1   | Creating a new Flasher STM8 Software project<br>Programming STM8 option bytes<br>Modifying option bytes already present<br>Creating option byte values for your target | . 47<br>. 47                                         |
|----------------|----------------------------------------------------------------------------------------------------|------------------------------------------------------|
| Target sy      | stems                                                                                                    | .49                                                  |
| 6.1            | Which devices can be programmed by Flasher STM8 Software?                                                                                                    | . 50                                                 |
| Support        |                                                                                                    | .51                                                  |
| 7.1.1<br>7.1.2 | Troubleshooting<br>General procedure<br>Typical problems<br>Contacting support                                                                                         | . 52<br>. 52                                         |
|                | 6.1                                                                                                    | <ul> <li>5.2 Programming STM8 option bytes</li></ul> |

# Chapter 1 Introduction

The following chapter introduces Flasher STM8 Software, highlights some of its features, and lists its requirements on host and target systems.

## 1.1 What is Flasher STM8 Software?

Flasher STM8 Software is a stand-alone flash programming software for PCs running Microsoft Windows. The following Microsoft Windows versions are supported:

- Microsoft Windows 2000
- Microsoft Windows XP
- Microsoft Windows XP x64
- Microsoft Windows 2003
- Microsoft Windows 2003 x64
- Microsoft Windows Vista
- Microsoft Windows Vista x64
- Microsoft Windows 7
- Microsoft Windows 7 x64
- Microsoft Windows 8

Flasher STM8 Software has an intuitive user interface and makes programming flash devices convenient. Flasher STM8 Software requires a Flasher STM8, flasher for STM8 cores, to interface to the hardware. Flasher STM8 Software supports a feature called smart read back, which only transfers non-blank portions of the flash, increasing the speed of read back greatly. These features along with its ability to work with any STM8 chip makes it a great solution for most projects.

## 1.1.1 Features

- Any STM8 core supported.
- STM8 microcontroller (internal flash) support.
- Smart read back: only non-blank portions of flash are transferred and saved.
- Verbose logging of all communication.
- .hex, .mot, .srec, and .bin support.
- Intuitive user interface.

## 1.2 Assumptions

This user manual assumes that you already possess working knowledge of the Flasher STM8 device. If you feel that your knowledge of Flasher STM8 is not sufficient, we recommend the Flasher STM8 manual, which describes the device and its use in detail.

## 1.3 Requirements

## 1.3.1 Host

Flasher STM8 Software requires a PC running Microsoft Windows 2000 or later with a free USB port dedicated for a Flasher STM8. A network connection is required only if you want to use Flasher STM8 Software together with a remote Flasher STM8 device. When using a network connection for communication with the Flasher no USB data connection is required. USB will be needed for power only.

## 1.3.2 Target

A SWIM interface must be available on the target device to establish the connection with the host system.

The target has to be either be powered externally or being able to be powered by 5V that can optionally be output from the Flasher itself.

# Chapter 2 Getting Started

This chapter presents an introduction to Flasher STM8 Software. It provides an overview of the included sample projects and describes Flasher STM8 Software's menu structure in detail.

## 2.1 Setup

The Flasher STM8 setup procedure required in order to work with Flasher STM8 Software is described in the *Flasher STM8 User Guide*. The *Flasher STM8 User Guide* is part of the Flasher STM8 software package which is available for download under *www.segger.com*.

## 2.1.1 What is included?

The following table shows the contents of all subdirectories of the Flasher STM8 software and documentation pack with regard to Flasher STM8 Software:

| Directory                                    | Contents                                                                                                    |
|----------------------------------------------|----------------------------------------------------------------------------------------------------|
|                                              | The Flasher STM8 Software application. Please refer to the Flasher STM8 manual for more information about the other Flasher related tools. |
| .\Doc                                        | Contains the Flasher STM8 Software documentation and the other Flasher related manuals.                                                    |
| .\ETC\FlasherSTM8\                           | Two *.csv files for the Flasher STM8 Software internal management of supported MCU's und flash chips.                                      |
| .\Sam-<br>ple\FlasherSTM8\Pro-<br>jectFiles\ | Contains sample projects with good default settings (see section <i>Sample Projects</i> on page 16 for further details).                   |

Table 2.1: Flasher STM8 Software directory structure

## 2.2 Using Flasher STM8 Software for the first time

Start Flasher STM8 Software from the Windows Start menu. Flasher STM8 Software's main window will appear, which contains a log window at the bottom and the **Project window** of a default project on the left. The application log will initially display:

- The version and time of compilation for the Flasher STM8 Software application.
- The version and time of compilation for the STM8 DLL.
- The number of supported flash devices.
- The number of supported MCU devices.
- The location of the default project.

The Project window contains an overview of the current project settings (initially Flasher STM8 Software opens a default project).

| J SEGGER Flashe                                                                                                    | er STM8 ¥1.02 - [C:\Wor                                                                                                    | k\FlasherSTM8\Shipping_STM8\FlasherSTM8\Default.jflash *]                   | _ 🗆 🗵    |
|----------------------------------------------------------------------------------------------------|----------------------------------------------------------------------------------------------------|-----------------------------------------------------------------------------|----------|
| <u>File E</u> dit ⊻iew                                                                                                    | <u>T</u> arget <u>O</u> ptions <u>W</u> indow                                                                                                    |                                                                             |          |
| J. Project - Def                                                                                                    | ault 💶 🗵 🗙                                                                                                    |                                                                             |          |
| Name                                                                                                    | Value                                                                                                    |                                                                             |          |
| Connection                                                                                                    | USB [Device 0]                                                                                                    |                                                                             |          |
| Target interface                                                                                                    | SWIM                                                                                                    |                                                                             |          |
| MCU                                                                                                    | ST STM8AF5169                                                                                                    |                                                                             |          |
| Endian                                                                                                    | Big                                                                                                    |                                                                             |          |
| Use target RAM<br>RAM address                                                                                                    | No<br>0x0                                                                                                    |                                                                             |          |
| RAM size                                                                                                    | 2 KB                                                                                                    |                                                                             |          |
|                                                                                                    |                                                                                                    |                                                                             |          |
|                                                                                                    |                                                                                                    |                                                                             |          |
|                                                                                                    |                                                                                                    |                                                                             |          |
|                                                                                                    |                                                                                                    |                                                                             |          |
|                                                                                                    |                                                                                                    |                                                                             |          |
|                                                                                                    |                                                                                                    |                                                                             |          |
|                                                                                                    |                                                                                                    |                                                                             |          |
|                                                                                                    |                                                                                                    |                                                                             |          |
|                                                                                                    |                                                                                                    |                                                                             |          |
|                                                                                                    |                                                                                                    |                                                                             |          |
|                                                                                                    |                                                                                                    | UN OBSIGIENT                                                                |          |
|                                                                                                    |                                                                                                    |                                                                             |          |
|                                                                                                    |                                                                                                    |                                                                             |          |
| [ <b> </b>                                                                                                    |                                                                                                    |                                                                             |          |
|                                                                                                    |                                                                                                    |                                                                             | - D X    |
| Application log start                                                                                                    | ed                                                                                                    |                                                                             |          |
| - Flasher STM8 V1                                                                                                    | .02 (Flasher STM8 Software                                                                                                    | : compiled Jun 24 2010 11:06:57)                                            | -        |
| - JLinkSTM8.dll V1                                                                                                    | .02 (DLL compiled Jun 24.2                                                                                                    | 010 11:06:55)<br>IN Chinaina - STMOVELaskar STMOVETCVELaskar STMOVELask and |          |
| - List of flash devic                                                                                                    | Reading flash device list [C:\Work\FlasherSTM8\Shipping_STM8\FlasherSTM8\ETC\FlasherSTM8\Flash.csv] List of flash devices read successfully (104 Devices) |                                                                             |          |
| Reading MCU device list [C:\Work\FlasherSTM8\Shipping_STM8\FlasherSTM8\ETC\FlasherSTM8\MCU.csv]                                              |                                                                                                    |                                                                             |          |
| List of MCU devices read successfully (104 Devices) Creating new project file [C:\Work\FlasherSTM8\Shipping_STM8\FlasherSTM8\Default.jflash] |                                                                                                    |                                                                             |          |
| New project created successfully                                                                                                    |                                                                                                    |                                                                             |          |
|                                                                                                    |                                                                                                    |                                                                             |          |
|                                                                                                    |                                                                                                    |                                                                             | <u> </u> |
| 4                                                                                                    |                                                                                                    |                                                                             | ► //;    |
| List of MCU devices                                                                                                    | read successfully (104 Devi                                                                                                    | ces)                                                                        | 1.       |

## 2.2.1 Sample Projects

If you are new to Flasher STM8 Software, it might be a good idea to open one of our sample projects to familiarize yourself with the application. You find those project files in the Projects subdirectory of Flasher STM8 Software's installation directory. Once you have opened a project file, the project window contains the relevant project settings, e.g. chip type, RAM size etc. The settings are known to be good defaults for the respective devices. You may then continue to open your own data files to actually program your device. The table below contains the included project files together with a short description.

| Project           | Description                           |
|-------------------|---------------------------------------|
| STM8L101K3.jflash | STM8L101K3 with internal flash memory |
| STM8S208MB.jflash | STM8S208MB with internal flash memory |

Table 2.2: List of sample Flasher STM8 Software projects

## 2.3 Menu structure

The main window of Flasher STM8 Software contains seven drop-down menus (**File**, **Edit**, **View**, **Target**, **Options**, **Window**, **Help**). Any option within these drop-down menus that is followed by a three period ellipsis (...), is an option that requires more information before proceeding.

## File menu elements

| Command                                           | Description                                                                                                    |
|---------------------------------------------------|----------------------------------------------------------------------------------------------------|
| Open                                              | Opens a data file that may be used to flash the target device. The data file must be an Intel HEX file, a Motorola S file, or a Binary file (.hex, .mot, .srec, or .bin). |
| Merge                                             | Merges two data files (.hex, .mot, .srec, or .bin).                                                                                                    |
| Save                                              | Saves the data file that currently has focus.                                                                                                    |
| Save As                                           | Saves the data file that currently has focus using the name and location given.                                                                                           |
| New Project                                       | Creates a new project using the default settings.                                                                                                    |
| Open Project                                      | Opens a Flasher STM8 Software project file. Note that<br>only one project file may be open at a time. Opening a<br>project will close any other project currently open.   |
| Save Project                                      | Saves a Flasher STM8 Software project file.                                                                                                    |
| Save Project As                                   | Saves a Flasher STM8 Software project file using the name and location given.                                                                                             |
| Close Project                                     | Closes a Flasher STM8 Software project file.                                                                                                    |
| Save programmer con-<br>figuration file           | Saves a Flasher STM8 Software configuration as pro-<br>grammer configuration file using the name and location given.                                                      |
| Save programmer data file                         | Saves the content of the memory window as programmer data image file using the name and location given.                                                                   |
| Download config &<br>data file to program-<br>mer | Download configuration and data to program to a con-<br>nected programmer for stand alone usage.                                                                          |
| Download serial num-<br>ber file to programmer    | Download serial number file to program to a connected programmer for stand alone usage.                                                                                   |
| Recent Files >                                    | Contains a list of the most recently open data files.                                                                                                    |
| Recent Projects >                                 | Contains a list of the most recently open project files.                                                                                                    |
| Exit                                              | Exits the Flasher STM8 Software application.                                                                                                    |

Table 2.3: File menu elements

### Edit menu elements

| Command      | Description                                                                                                    |
|--------------|----------------------------------------------------------------------------------------------------|
| Relocate     | Relocates the start of the data file to the supplied hex offset from the current start location.                                                                                      |
| Delete range | Deletes a range of values from the data file, starting and<br>ending at given addresses. The End address must be<br>greater than the Start address otherwise nothing will be<br>done. |

Table 2.4: Edit menu elements

### View menu elements

| Command | Description                                                   |
|---------|---------------------------------------------------------------|
| Log     | Opens and/or brings the log window to the active win-<br>dow. |
| Project | Opens and/or brings the project window to the active window.  |

Table 2.5: View menu elements

## Target menu elements

| Command           | Description                                                                                                    |
|-------------------|----------------------------------------------------------------------------------------------------|
| Connect           | Creates a connection through the Flasher using the con-<br>figuration options set in the Project settings of the<br>Options drop-down menu.                                                                                                    |
| Disconnect        | Disconnects a current connection that has been made through the Flasher.                                                                                                    |
| Test >            | Two test functions are implemented "Generates test<br>data" generates data which can be used to test if the<br>flash can be programmed correctly. The size of the gen-<br>erated data file can be defined.<br>"Test speed" writes data of a specified size to a defined<br>address, reads the written data back and measures the<br>up- and download speed.<br>"Hardware >" allows testing of proper functionality of the<br>Flasher RS232 interface signals. |
| Secure chip       | Secures the MCU.                                                                                                    |
| Unsecure chip     | Unsecures the MCU.                                                                                                    |
| Check blank       | Checks flash to see if it is empty.                                                                                                    |
| Fill with zero    | Fills all selected flash sectors with zero.                                                                                                    |
| Erase sectors     | Erases all selected flash sectors.                                                                                                    |
| Erase chip        | Erases the entire chip.                                                                                                    |
| Program           | Programs the chip using the currently active data file.                                                                                                    |
| Program & Verify  | Programs the chip using the currently active data file and then verifies that it was written successfully.                                                                                                    |
| Auto              | The Auto command performs a sequence of steps. It con-<br>nects to the device, erases sectors and programs the chip<br>using the currently active data file before the written<br>data is finally verified. The range of sectors to be erased<br>can be configured through the Flash tab of the Project<br>settings dialog and through the Global settings dialog.<br>See chapter <i>Settings</i> on page 21 for further details.                             |
| Verify            | Verifies the data found on the chip with the data file.                                                                                                    |
| VerifyCRC >       | Verifies the CRC. There are three ways in which the CRC<br>can be verified.<br>"Affected sectors" verifies the CRC of the affected sec-<br>tors.<br>"Selected sectors" verifies the CRC of the selected sec-<br>tors.<br>"Entire chip" verifies the CRC of the entire chip.                                                                                                    |
| Read back >       | Reads back the data found on the chip and creates a new<br>data file to store this information. There are three ways<br>in which the data can be read back. The Selected sectors<br>identified on the Flash tab of the Project Settings found<br>in the Options drop-down menu may be read back. The<br>Entire chip may be read back. A specified Range may<br>be read back.                                                                                  |
| Start Application | Starts the application found on the chip.                                                                                                    |

Table 2.6: Target menu elements

## **Options menu elements**

| Command          | Description                                                                                                    |
|------------------|----------------------------------------------------------------------------------------------------|
| Project settings | Location of the project settings that are displayed in the<br>snapshot view found in the Project window of the Flasher<br>STM8 Software application as well as various settings<br>needed to locate the Flasher and pass specified com-<br>mands needed for chip initialization. |
| Global settings  | Settings that influence the general operation of Flasher STM8 Software.                                                                                                    |

Table 2.7: Options menu elements

## Window menu elements

| Command         | Description                                                                        |
|-----------------|------------------------------------------------------------------------------------|
| Cascade         | Arranges all open windows, one above the other, with the active window at the top. |
| Tile Horizontal | Tiles the windows horizontally with the active window at the top.                  |
| Tile Vertical   | Tiles the windows vertically with the active window at the left.                   |

Table 2.8: Window menu elements

## Help menu elements

| Command                               | Description                                                                                                    |
|---------------------------------------|----------------------------------------------------------------------------------------------------|
| Flasher STM8 Software<br>User's Guide | Shows this help file in a PDF viewer such as Adobe Reader.                                                                     |
| Flasher STM8 User's<br>Guide          | Shows the Flasher STM8 User's Guide in a PDF viewer such as Adobe Reader.                                                      |
| Licenses                              | Shows a dialog with licensing information. The serial number of a connected Flasher may be read and licenses added or removed. |
| About                                 | Flasher STM8 Software and company information.                                                                                 |

Table 2.9: Help menu elements

# Chapter 3 Settings

The following chapter provides an overview of the program settings. Both, general and per project settings are considered.

## 3.1 Project Settings

Project settings are available from the Options menu in the main window or by using the ALT-F7 keyboard shortcut.

## 3.1.1 General Settings

This dialog is used to choose the connection to the Flasher STM8. The Flasher can either be connected directly over USB to the host system, or it can be connected through TCP/IP remotely. Refer to the Flasher STM8 manual for more information regarding the operation of Flasher STM8

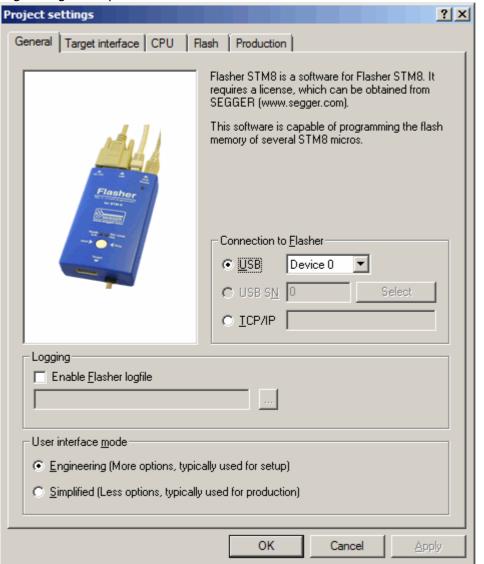

The complexity of the user interface can be selected. Select the **Engineering** checkbox if you want to setup your project or the **Simplified** checkbox if you use Flasher STM8 Software in production environments. In the simplified user interface some options are disabled to decrease possible error sources in the production phase.

## 3.1.1.1 USB

If this option is checked, Flasher STM8 Software will connect to Flasher over the USB port. You may change the device number if you want to connect more than one Flasher to your PC. The default device number is 0. For more information about how to use multiple Flasher on one PC, please refer to the Flasher STM8 User Guide.

## 3.1.1.2 TCP/IP

If this option is checked, Flasher STM8 Software will connect to Flasher via TCP/IP. You have to specify the IP address of the Flasher you want to connect to.

## 3.1.1.3 Enable Flasher logfile

If this option is checked, you can specify a file name for the Flasher STM8 Software logfile. The Flasher logfile will contain the same outputs as the Flasher STM8 Software log window. You can specify one logfile per project.

## 3.1.2 Target Interface Settings

This dialog is used to configure the target interface.

| Project settings                              | ? ×   |
|-----------------------------------------------|-------|
| General Target interface CPU Flash Production |       |
|                                               |       |
| Interface SWIM (high speed)                   |       |
|                                               |       |
|                                               |       |
|                                               |       |
|                                               |       |
|                                               |       |
|                                               |       |
|                                               |       |
|                                               |       |
|                                               |       |
|                                               |       |
|                                               |       |
|                                               |       |
|                                               |       |
|                                               |       |
|                                               |       |
|                                               |       |
|                                               |       |
|                                               |       |
| OK Cancel                                     | Apply |
|                                               |       |

At the moment Flasher STM8 is able to choose between the target interfaces SWIM (high speed) which is the default and should be used in almost any case and SWIM (low speed) which is slower than the high speed interface but might help if Flasher STM8 is not operating stable within your environment.

Further details about the bit format used in high speed and low speed interface mode can be acquired from the STM8 SWIM protocol available from ST.

## 3.1.3 CPU Settings

This dialog allows the selection of microcontroller dependent settings.

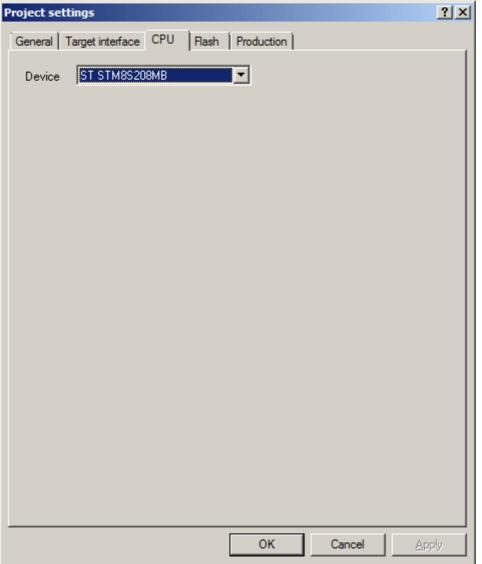

To program internal flash devices choose the respective microcontroller in the **Device** list. If your microcontroller is not found on this list, contact SEGGER as new microcontrollers are continuously being added.

## 3.1.3.1 Device

Select the respective microcontroller from the list to program internal flash devices.

x

## 3.1.4 Flash Settings

This dialog is used to select and configure the flash device to operate with. The listed options of the Flash settings menu are dependent on the selection in the  $\ensuremath{\text{CPU}}$  settings dialog.

| The menu should look similar to the screenshot below.                                                                                                    |
|----------------------------------------------------------------------------------------------------|
| Project settings                                                                                                    |
| General Target interface CPU Flash Production                                                                                                    |
| Base Addr 000000000 Organization 8 💌 Bits x 1 💌 Chip(s                                                                                                    |
| Manufacturer ST<br>Chip STM8S208MB internal<br>Size 133248 Bytes Sectors 1041                                                                                                    |
| ○ Start/End sector       ○ Individual sectors         Start Addr       Sector[0]: 0x4000         ✓ Sector[1]: 0x4080 - 0x407F         ✓ Sector[1]: 0x4080 - 0x407F                                                                                                    |
| End Addr       Sector[1040]: 0x27FFF         Selected ranges:       Image: Image: Image |
| All       None       Invert         Block programming mode       Standard (always auto erase before programming a sector)       Fast (no auto-erase, only reliable if device is already empty)                                                                                                    |

## 3.1.4.1 Base Address

You may enter the base address of the selected flash memory. The default value is 0, which fits for all STM8 devices.

Cancel

OK

## 3.1.4.2 Organization

You should select the buswidth and the number of flash chips connected to the address and data bus of the MCU.

Normally, this has not to be changed for STM8 devices.

## 3.1.4.3 Sector selection

The final section of this dialog indicates the sectors to be acted upon, whether they are to be cleared, read back, or written. An individual or series of sectors may be selected from the predetermined valid range.

## 3.1.4.4 Block programming mode selection

STM8 devices are programmed in block mode (64 bytes or 128 bytes per block, depending on the device and flash density). A block herein equals what is a sector in other device architectures.

Empty memory in STM8 devices typically means that the memory is of 0x00 value. Memory needs to be erased to 0x00 to be able to be successfully programmed to any value that should be written to it. If not erased, program operations might result in some bits not being able to be programmed to the desired value.

STM8 devices do not feature a mass erase command and therefore a complete erase means that every memory block needs to be erased separetely, resulting in a lengthy operation.

For STM8 devices two block programming modes are supported:

### 1. Standard

In standard block programming mode an auto-erase is applied to each block that is programmed. Therefore no extra erase operation is required in most cases.

Exceptions to no erase being required might apply if the device previously has been read out protected or is in invlaid state (e.g. STM8S series OPT bytes not matching NOPT bytes).

While slower than potentially possible, the standard mode is selected by default as it works with all STM8 devices and is known not to cause any problems regardless of the data and area it is used on, as well as the previous state of the device.

### 2. **Fast**

In fast block programming mode no erase is applied automatically, resulting in a faster execution of the programming command per block. If the device to program is known or at least expected to be empty (e.g. when using fresh devices in a production line), this can be used to speed up the programming.

Despite not explicitly mentioned in the documentaioin provided by ST, programming the data flash in fast mode does not seem to be possible. Therefore data memory is programmed in standard mode regardless of fast mode being selected for the rest of the program memory.

Please note that no programming error is raised for writing to a not erased block by the STM8 device and therefore can not be detected by the Flasher itself. Please make sure to use the verify feature to verify the correct programming result of the data written in fast mode.

## 3.1.5 Production settings

The performed actions of the auto programming feature (**Target** -> **Auto**, shortcut: F7) can be defined in the production settings dialog. The default behaviour is **Pro-gram** and **Verify Complete data**.

| Project settings                              | ? × |
|-----------------------------------------------|-----|
| General Target interface CPU Flash Production |     |
| Enable target power                           |     |
| Delay before start 20 ms                      |     |
| ✓ Program serial number                       |     |
| Address 00004000 Len 4                        |     |
| Next SN 1 Increment                           |     |
| Actions performed by "Auto"                   |     |
| Erase Chip                                    |     |
| ✓ Program                                     |     |
| Complete data                                 |     |
| Unsecure chip                                 |     |
| Start application                             |     |
|                                               |     |
|                                               |     |
|                                               |     |
|                                               |     |
|                                               |     |
| OK Cancel <u>Apply</u>                        | ′   |

## 3.1.5.1 Program serial number

Flasher STM8 supports programming of serial numbers. In order to use the serial number programming feature, the project to be used as well as some files in the working folder (depending on the configuration) need to be configured first.

In general, Flasher STM8 supports two ways of programming a serial number into the target:

- 1. Programming continuous serial numbers. Serial number is 1-4 bytes in size. The serial number to start with, serial number increments, the size of serial numbers and the chosen address have to be configured.
- 2. Programming custom serial numbers from a serial number list file. The line of the list file to start with, the line increment, the size of serial numbers and the chosen address have to be configured. Also, a serial number list file needs to be created by user.

In the following, some generic information on how to setup a serial number programming configuration are given.

### 3.1.5.1.1 Serial number settings

In order to use the serial number feature, the Flasher STM8 project has to be configured to enable programming a serial number at a specific address. This is done by enabling the **Program serial number** option.

| Setting   | Meaning                                                                                                    |
|-----------|----------------------------------------------------------------------------------------------------|
| Address   | The address the serial number should be programmed at.                                                                                                    |
|           | The length of the serial number (in bytes) which should be programmed.                                                                                                    |
| Len       | If no serial number list file is given,<br>Flasher STM8 allows to use a 1-4 byte<br>serial number. In case of 8 is selected as<br>length, the serial number and its comple-<br>mentary is programmed at the given<br>address.                                                                                                    |
|           | In case a serial number list file is given,<br>Flasher STM8 will take the serial number<br>bytes from the list file. If a serial number<br>in the list file does not define all bytes of<br>Len, the remaining bytes are filled with<br>0s. No complements etc. are added to<br>the serial number.                                        |
|           | In case no serial number list file is given,<br>Next SN is the next serial number which<br>should be programmed.<br>The serial number is always stored in big<br>endian format in the flash memory.                                                                                                    |
| Next SN   | In case a serial number list file is given,<br>Next SN describes the line of the serial<br>number list file where to read the next<br>serial number bytes from. Flasher STM8<br>starts counting with line 0, so in order to<br>start serial number programming with<br>the first line of the SNList.txt, Next SN<br>needs to be set to 0. |
| Increment | Specifies how much Next SN is incremented.                                                                                                    |

 Table 3.1: Flasher STM8 serial number settings

### 3.1.5.1.2 Serial number file

When programming continuous serial numbers, upon starting the program process **Target -> Auto** the Flasher STM8 software will automatically create a file named <ProjectName>\_Serial.txt at the software's working folder. This file contains the value defined by the Next SN option in the Flasher STM8 settings. The file can also be edited manually by the user, as the serial number is written to it in ASCII.

### 3.1.5.1.3 Serial number list file

In order to program serial numbers that can not be covered by the continuous serial number scheme above (e.g. when programming non-continuous serial numbers or having gaps between serial numbers), a serial number list file needs to be created manually by the user. When selecting **Target -> Auto**, the Flasher STM8 software will then check its working folder for a serial number list file named <Project-Name>\_SNList.txt.

The serial number list file needs to adhere to the following syntax:

- One serial number per line
- Each byte of the serial number is described by two hexadecimal digits.

## Example

An 8-byte serial number should be programmed at address  $0 \times 08000000$  and read in the memory as follows:

0x08000000: 0x01 0x02 0x03 0x04 0x55 0x66 0x77 0x88

To do so, the serial number list file should look as follows:

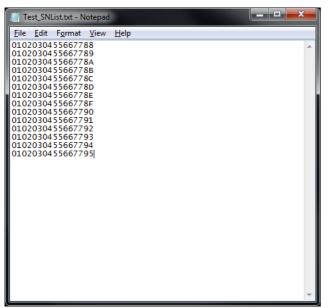

The number of bytes to read per line is configured via the  ${\tt Len}$  option in the settings menu.

The line the Flasher STM8 software has to program in the first programming cycle is configured via the Next SN option in the settings menu. In this case, Next SN needs to be set to 0, since programming should start with the serial number bytes defined in the first line of the file.

**Note:** If the number of bytes specified in a line of the serial number list file is less than the serial number length defined in the project, the remaining bytes are filled with 0s.

**Note:** If the number of bytes specified in a line of the serial number list file is greater than the serial number length defined in the Flasher project, the remaining bytes will be ignored.

**Note:** When using Windows 7, please make sure that the used project file is located at a folder with write permission.

## 3.1.5.1.4 Programming process

Flasher STM8 will increment the serial number in <ProjectName>\_Serial.txt by the value defined in Increment after each successful programming cycle.

## 3.1.5.1.5 Sample setup

The following is a small sample to demonstrate the setup of the Flasher STM8 software for serial number programming. In this sample, 4-byte serial numbers starting at 1234567 shall be programmed at address 0x08001000.

### Defining serial number address, length, start value and increment

In the Flasher project the following values need to be defined:

- Address is 0x08001000
- Len is 4
- Next SN is 1234567
- Increment is 1

Now Flasher STM8 is prepared to program the serial number.

After programming the serial number, the <ProjectName>\_Serial.txt file is created within the folder of the Flasher project file.

## 3.1.5.2 Actions performed by "Auto"

The checked options will be perforemed when auto programming a target (**Target** -> **Auto**, shortcut: F7). The default behaviour is **Program** and **Verify CRC**. You can optionally include **Erase, Unsecure Chip** and **Start application**. Find below a table which describes the commands:

| Command           | Description                                                                                              |
|-------------------|----------------------------------------------------------------------------------------------------|
| Erase             | Performs an erase depending on the settings, selected in the drop down box.                              |
|                   | <ul> <li>Chip: Erase the entire chip independent of the con-<br/>tent.</li> </ul>                        |
| Program           | Programs the data file.                                                                                  |
| Verify            | <ul> <li>Verifies the program data.</li> <li>Complete data: Verifies data by reading it back.</li> </ul> |
| Unsecure chip     | Unsecures the device if supported by algorithm                                                           |
| Start application | Starts application after programming/verify completed. Needs reset pin to be connected to Flasher STM8.  |

Table 3.2: Actions performed by "Auto"

## 3.2 Global Settings

Global settings are available from the Options menu in the main window.

| Global settings                            |
|--------------------------------------------|
| Operation                                  |
| Auto mode affects Affected sectors only    |
| Disconnect after each operation            |
| Automatically unlock sectors if necessary  |
| Perform <u>b</u> lank check before program |
| Skip blank areas on read                   |
|                                            |
| Logging                                    |
| <u>G</u> eneral log level Level 2          |
| Enable DLL logfile                         |
| iles (x86)\SEGGER\FlasherSTM8\STM8.log     |
| Projects                                   |
| Save Project file on close                 |
| OK Cancel                                  |

## 3.2.1 Operation

You may define the behavior of some operations such as "Auto" or "Program  $\&\$  Verify".

## 3.2.1.1 Disconnect after each operation

If this option is checked, connection to the target will be closed at the end of each operation.

## 3.2.1.2 Automatically unlock sectors

If this option is checked, all sectors affected by an erase or program operation will be automatically unlocked if necessary.

## 3.2.1.3 Perform blank check

If this option is checked, a blank check is performed before any program operation to check if the affected flash sectors are completely empty. The user will be asked to erase the affected sectors if they are not empty.

## 3.2.1.4 Skip blank areas on read

If this option is checked, a blank check is performed before any read back operation to check which flash areas need to be read back from target. This improves performance of read back operations since it minimizes the amount of data to be transferred via SWIM and USB or ethernet.

## 3.2.2 Logging

You may set some logging options to customize the log output of Flasher STM8 software.

## 3.2.2.1 General log level

This specifies the log level of Flasher STM8 Software. Increasing log levels result in more information logged in the log window.

## 3.2.2.2 Enable DLL logfile

If this option is checked, you can specify a file name for the DLL logfile. The DLL logfile differs from the log window output of Flasher STM8 Software. It does not log Flasher STM8 Software operations performed. Instead of that, it logs the STM8 DLL API functions called from within Flasher STM8 Software only.

## 3.2.3 Projects

You may define whether changes to a project should be saved automatically.

## 3.2.3.1 Save project file on close

If this option is checked, the Flasher STM8 Software will automatically save project changes (including firmware files) when closing the software. If the option is not checked, but the Flasher STM8 Software detects changes to the project upon closing, a dialog will ask whether these changes should be saved. When using the Flasher STM8 Software via command line, the dialog will not appear and changes will only be saved if the option was checked.

## Chapter 4 Command Line Interface

This chapter describes the Flasher STM8 Software command line interface. The command line allows using Flasher STM8 Software in batch processing mode and other advanced uses.

## 4.1 Overview

In addition to its traditional Windows graphical user interface (GUI), Flasher STM8 Software supports a command line mode as well. This makes it possible to use Flasher STM8 Software for batch processing purposes. All important options accessible from the menus are available in command line mode as well. If you provide command line options, Flasher STM8 Software will still start its GUI, but processing will start immediately.

The screenshot below shows the command line help dialog, which is displayed if you start Flasher STM8 Software in a console window with FlasherSTM8.exe -help or FlasherSTM8.exe -?

| omman        | dline                        | ×                                                                                             |
|--------------|------------------------------|-----------------------------------------------------------------------------------------------|
|              | Valid command line           | options                                                                                       |
|              | valid command line options:  |                                                                                               |
| $\checkmark$ | -openprj                     | Opens an existing project                                                                     |
|              |                              | Syntax: -openprj <filename></filename>                                                        |
|              | -merge                       | Merges two data files (.hex, .mot, .srec, or .bin)                                            |
|              |                              | Syntax: -merge <filename>[,<saddr>]</saddr></filename>                                        |
|              | -saveprjas                   | Saves current project in a different file                                                     |
|              | -saveprj                     | Syntax: -saveprjas <filename><br/>Saves current project</filename>                            |
|              | -savepr)                     | Syntax: -saveprj                                                                              |
|              | -open                        | Opens a data file                                                                             |
|              |                              | Syntax: -open <filename>[,<saddr>]</saddr></filename>                                         |
|              | -saveas                      | Saves current data file in a different file                                                   |
|              |                              | Syntax: -saveas <filename>[,<saddr>,<eaddr>]</eaddr></saddr></filename>                       |
|              | -save                        | Saves current data file                                                                       |
|              |                              | Syntax: -save[ <saddr>,<eaddr>]</eaddr></saddr>                                               |
|              | -savecfg                     | Saves programmer configuration file                                                           |
|              | -savedat                     | Syntax: -savecfg <filename></filename>                                                        |
|              | -saveual                     | Saves programmer data file<br>Syntax: -savedat <filename></filename>                          |
|              | -download                    | Downloads configuration to programmer                                                         |
|              | -relocate                    | Relocates data by given offset                                                                |
|              |                              | Syntax: -relocate <offset></offset>                                                           |
|              | -delrange                    | Deletes data range                                                                            |
|              |                              | Syntax: -delrange <saddr>,<eaddr></eaddr></saddr>                                             |
|              | -connect                     | Connects to target                                                                            |
|              | -disconnect                  | Disconnects from target                                                                       |
|              | -unsecurechip<br>-checkblank | Unsecures target device                                                                       |
|              | -checkblank<br>-erasesectors | Blank checks target<br>Erases selected sectors                                                |
|              | -erasechip                   | Erases entire flash chip                                                                      |
|              | -programverify               | Programs and verifies target                                                                  |
|              | -program                     | Programs target                                                                               |
|              | -auto                        | Erases, programs and verifies target                                                          |
|              | -verify                      | Verifies target program                                                                       |
|              | -readsectors                 | Reads selected sectors                                                                        |
|              | -readchip                    | Reads the entire flash chip                                                                   |
|              | -readrange                   | Reads specified range of target memory<br>Syntax: -readrange <saddr>, <eaddr></eaddr></saddr> |
|              | -startapp                    | Starts target application                                                                     |
|              | -exit                        | Terminates application automatically                                                          |
|              | -help                        | Displays this box                                                                             |
|              | -?                           | Displays this box                                                                             |
|              |                              |                                                                                               |
|              |                              | OK                                                                                            |
|              |                              |                                                                                               |

### 4.2 Command line options

This section lists and describes all available command line options. Some options accept additional parameters which are enclosed in angle brackets, e.g. <FILE-NAME>. If these parameters are optional they are enclosed in square brackets too, e.g. [<SADDR>]. Neither the angel nor the square brackets must be typed on the command line, they are used here only to denote (optional) parameters. Also, note that a parameter must follow immediately after the option, e.g. FlasherSTM8.exe - openprjC:\Projects\Default.jflash.

All command line options return 0 if the processing was successfully. An return value unequal 0 means that an error occured.

| Option                                                                  | Description                                                                                                    |  |  |
|-------------------------------------------------------------------------|----------------------------------------------------------------------------------------------------|--|--|
| -openprj <filename></filename>                                          | Open an existing project file.                                                                                                    |  |  |
| -merge <filename>[,SADDR]</filename>                                    | Merges the currently opened datafile with<br>another data file (.hex, .mot, .srec, or .bin).<br>In case of .bin a second parameter in hex is<br>needed as start addr.                   |  |  |
| -saveprjas <filename></filename>                                        | Save the current project in the specified file.                                                                                                    |  |  |
| -saveprj                                                                | Save the current project.                                                                                                    |  |  |
| -open <filename>[,<saddr>]</saddr></filename>                           | Open a data file. Please note that the <saddr> parameter applies only if the data file is a *.bin file.</saddr>                                                                         |  |  |
| -saveas <file-<br>NAME&gt;[,<saddr>,<eaddr>]</eaddr></saddr></file-<br> | Save the current data file into the specified<br>file. Please note that the parameters<br><saddr>, <eaddr> apply only if the data file<br/>is a *.bin file or *.c file.</eaddr></saddr> |  |  |
| -save[ <saddr>,<eaddr>]</eaddr></saddr>                                 | Save the current data file. Please note that the parameters <saddr>,<eaddr> apply only if the data file is a *.bin file or *.c file.</eaddr></saddr>                                    |  |  |
| -savecfg <filename></filename>                                          | Saves programmer config file.                                                                                                    |  |  |
| -savedat <filename></filename>                                          | Saves programmer data file.                                                                                                    |  |  |
| -download                                                               | Downloads configuration to programmer.                                                                                                    |  |  |
| -relocate <offset></offset>                                             | Relocate data by the given offset.                                                                                                    |  |  |
| -delrange <saddr>,<eaddr></eaddr></saddr>                               | Delete data in the given range.                                                                                                    |  |  |
| -connect                                                                | Connect to target.                                                                                                    |  |  |
| -disconnect                                                             | Disconnect from target.                                                                                                    |  |  |
| -unsecurechip                                                           | Unsecures target device.                                                                                                    |  |  |
| -checkblank                                                             | Blank check target.                                                                                                    |  |  |
| -erasesectors                                                           | Erases selected sectors.                                                                                                    |  |  |
| -erasechip                                                              | Erases entire flash chip.                                                                                                    |  |  |
| -programverify                                                          | Program and verify target.                                                                                                    |  |  |
| -program                                                                | Program target.                                                                                                    |  |  |
| -auto                                                                   | Erases, programs and verifies target.                                                                                                    |  |  |
| -verify                                                                 | Verify target memory.                                                                                                    |  |  |
| -readsectors                                                            | Read selected sectors.                                                                                                    |  |  |
| -readchip                                                               | Read entire flash chip.                                                                                                    |  |  |
| -readrange <saddr>,<eaddr></eaddr></saddr>                              | Read specified range of target memory.                                                                                                    |  |  |
| -startapp                                                               | Start target application.                                                                                                    |  |  |
| -exit                                                                   | Exit Flasher STM8 Software.                                                                                                    |  |  |
| -help                                                                   | Display help dialog.                                                                                                    |  |  |
| -?                                                                      | Display help dialog.                                                                                                    |  |  |
| -ip <xxx.xxx.xxx.xxx><br/>-ip<hostname></hostname></xxx.xxx.xxx.xxx>    | Overrides connection settings to IP addr. or host name.                                                                                                    |  |  |

Table 4.1: Flasher STM8 Software command line options

| Option                                               | Description                     |  |
|------------------------------------------------------|---------------------------------|--|
| -hide                                                | Starts with a hidden window.    |  |
| -jflashlog                                           | Sets a temporary logfile.       |  |
| -min                                                 | Starts with a minimized window. |  |
| Table 4.1. Flasher CTNO Coffmans command line entire |                                 |  |

Table 4.1: Flasher STM8 Software command line options

### 4.3 Batch processing

Flasher STM8 Software can be used for batch processing purposes. All important options are available in command line mode as well. If you provide command line options, Flasher STM8 Software will still start its GUI, but processing will start immediately.

The example batchfile displays a message, opens a project and a data file, starts programming and closes Flasher STM8 Software. The return value will be checked and in case of an error an error message displayed.

Adapt the example according to the requirements of your project.

@ECHO OFF

ECHO Open a project and data file, start programming and exit FlasherSTM8.exe -openprjC:\Projects\Default.jflash -openC:\Data\data.bin,0x4800 program -exit IF ERRORLEVEL 1 goto ERROR

goto END

:ERROR ECHO Flasher STM8 Software: Error! pause

:END

Note, that every call of FlasherSTM8.exe has to be completed with the -exit option, otherwise the execution of the batch file stops and the following commands will not be processed.

# **Chapter 5**

# Working with Flasher STM8 software

This chapter contains information about the required steps how to setup a new Flasher STM8 Software project and other common tasks related to the Flasher STM8 software that you may need when working with the Flasher STM8.

### 5.1 Creating a new Flasher STM8 Software project

Before creating a new Flasher STM8 Software project, you should have an understanding of your target system:

- Take a look at the schematic and the documentation of your CPU / SOC.
- Locate RAM in the chip documentation.

In the following all the necessary steps to create a project file, are explained.

- 1. Select File -> New Project to open a new project.
- Open the Project Settings context menu. Select Options -> Project Settings or press ALT-F7 to open the Project settings dialog and select the type of connection to Flasher STM8.

| Project settings                                                                                                    | <u>?</u> ×                                                                                                    |  |  |  |  |
|----------------------------------------------------------------------------------------------------|----------------------------------------------------------------------------------------------------|--|--|--|--|
| General Target interface CPU F                                                                                                    | Bash       Production         Flasher STM8 is a software for Flasher STM8. It requires a license, which can be obtained from SEGGER (www.segger.com).         This software is capable of programming the flash memory of several STM8 micros.         Connection to Elasher         © USB       Device 0         © USB SN       0         Select         © LCP/IP |  |  |  |  |
| Logging                                                                                                    |                                                                                                    |  |  |  |  |
| User interface mode  Engineering (More options, typically used for setup)  Simplified (Less options, typically used for production) |                                                                                                    |  |  |  |  |
|                                                                                                    | OK Cancel Apply                                                                                                    |  |  |  |  |

Select Engineering (More options, typically used for setup).

3. The Target interface dialog should look similar to the one below. Using the SWIM (high speed) interface should be fine in almost any case. If you are using a longer target cable than shipped with your Flasher STM8 operation in high speed mode can not be guaranteed. If your Flasher is operating unstable or is not able to communicate with the target at all it might help to use the low speed mode instead.

| Project se | ettings          |          |            |        | ? ×   |
|------------|------------------|----------|------------|--------|-------|
| General    | Target interface | PU Flash | Production |        |       |
| SW/IM      | (high speed)     | T        |            |        |       |
| Jeannean   |                  |          |            |        |       |
|            |                  |          |            |        |       |
|            |                  |          |            |        |       |
|            |                  |          |            |        |       |
|            |                  |          |            |        |       |
|            |                  |          |            |        |       |
|            |                  |          |            |        |       |
|            |                  |          |            |        |       |
|            |                  |          |            |        |       |
|            |                  |          |            |        |       |
|            |                  |          |            |        |       |
|            |                  |          |            |        |       |
|            |                  |          |            |        |       |
|            |                  |          |            |        |       |
|            |                  |          |            |        |       |
|            |                  |          |            |        |       |
|            |                  |          | ОК         | Cancel | Apply |
|            |                  |          |            |        | 11779 |

4. Choose a device from **Device** choice-list in the CPU dialog. Flasher STM8 Software uses correct default values (RAM address and size) for this device. If your device is not in the list you may have success in choosing a device which fits your target system best.

| Project settings         |           |            |                                       | <u>?</u> ×     |
|--------------------------|-----------|------------|---------------------------------------|----------------|
| General Target interface | CPU Flash | Production |                                       |                |
| Device ST STM8AF51       | 69        | •          | Use target <u>B</u> AM (fas<br>Addr 0 | ier)<br>2 KB 🔻 |
|                          |           |            |                                       |                |
|                          |           |            |                                       |                |
|                          |           |            |                                       |                |
|                          |           |            |                                       |                |
|                          |           |            |                                       |                |
|                          |           |            |                                       |                |
|                          |           | ОК         | Cancel                                | Apply          |

5. The Flash dialog should look similar to the screenshot below. Normally, all default settings can be used without modifications.

| Project settings                                                                                                    |
|----------------------------------------------------------------------------------------------------|
| General Target interface CPU Flash Production                                                                                                    |
| Base Addr 000000000 Organization 8 💌 Bits x 1 💌 Chip(s)                                                                                                    |
| Manufacturer ST<br>Chip STM8AF5169 internal<br>Size 33920 Bytes Sectors 265<br>C Start/End sector Individual sectors                                                                                                    |
| Start Addr       Sector(0): 0x4000       ♥         End Addr       Sector(264): 0xFFFF       ♥         Selected ranges:       ♥       Sector(3): 0x4000       0x400F         265 Sectors: 3 Ranges:       Ø       Sector(3): 0x4180       0x417F         0x4000       0x43FF       ♥       Sector(3): 0x4180       0x417F         Ø Sector(5): 0x4200       0x427F       ♥       Sector(5): 0x4280       0x427F         0x4800       0x487F       ♥       Sector(5): 0x4200       0x437F         0x4800       0x487F       ♥       Sector(5): 0x4300       0x437F         0x4800       0x487F       ♥       Sector(6): 0x4300       0x437F         Ø Sector(5): 0x4280       0x437F       ♥       Sector(6): 0x4300       0x437F |
| OK Cancel Apply                                                                                                    |

 The **Production** dialog is secondary for a setup. You can define the behaviour of the Auto option (**Target** -> **Auto** or shortcut: F7) which will affect the auto operation in Flasher stand alone mode.

| Project settings                             | <u>?</u> × |
|----------------------------------------------|------------|
| General Target interface CPU Rash Production |            |
| Production mode                              | _          |
| Voltage_threshold 3000 mV                    |            |
|                                              |            |
| Delay before start 500 ms                    |            |
| - Program serial number-                     |            |
|                                              |            |
| Address                                      |            |
| ⊂ Actions performed by "Auto"                |            |
| Chip 🔽                                       |            |
| ☐ Frogram                                    |            |
| ✓ Verify Complete data ▼                     |            |
| Secure chip                                  |            |
| Unsecure chip                                |            |
| Start application                            |            |
|                                              |            |
|                                              |            |
|                                              |            |
|                                              |            |
|                                              |            |
| OK Cancel App                                | ły         |

7. Save your project (File -> Save Project) and test it.

### 5.2 Programming STM8 option bytes

For STM8 devices the option bytes are memory mapped to the addr. 0x4800 . For Flasher STM8 software option bytes are handled the same way as any other programmable code/data area. The exact meaning of every option byte for your device can be found in the device specific manual of your chip manufacturer.

### 5.2.1 Modifying option bytes already present

If the output of your program code already contains option bytes it is very easy to modify them. Open your output with the Flasher STM8 Software and modify the option byte values already present as needed.

### 5.2.2 Creating option byte values for your target

If for some reason you do not already have option bytes in your data file or you do not have the option bytes available you need you can follow these steps to create the desired option byte values:

- Start the Flasher STM8 software
- Open or create a project for your device
- In the project settings on the "Flash" tab select only the sector located at 0x4800 from the sector list box
- Use the menu entry "Target->Read back->Selected sectors" to read back the sector that contains the option bytes.

You can now freely edit the option bytes and any other data stored in the option bytes sector.

# Chapter 6 Target systems

The following chapter contains information about the supported flash devices.

# 6.1 Which devices can be programmed by Flasher STM8 Software?

Flasher STM8 Software can program internal flash. Flasher STM8 Software supports all STM8 microcontrollers. The only limitation in using a specific STM8 device is typically that it might not be known to the STM8 software yet.

A list of devices supported in the most recent version of the Flasher STM8 Software can be found at the following location:

http://www.segger.com/flasher-stm8\_supported\_devices.html

If you need support for a chip or flash not supported yet, do not hesitate to contact us. Segger is constantly adding support for new devices. You may want to request an updated list or have a look at *http://www.segger.com* for more up to date information.

# Chapter 7 Support

The following chapter provides information about how to contact our support.

### 7.1 Troubleshooting

### 7.1.1 General procedure

- Make sure your Flasher is working as expected. See the troubleshooting section in the Flasher manual.
- Ensure that the target hardware matches the project file settings. Pay special attention to the following aspects:
  - RAM address
  - Flash base address
  - MCU
- Try to program your target device using a sample project file if available. Flasher STM8 Software ships with an extensive number of project files for many target boards. See section *Sample Projects* on page 16 for a complete list of project files.

### 7.1.2 Typical problems

### Failed to connect

Meaning:

This error message is shown if any error occurs during the connection process.

### Remedy:

Make sure the target is actually connected to Flasher STM8 and powered. Verify the correct connection between target and Flasher.

### Blank check failed

Meaning:

The target memory was not empty during blank check.

Remedy:

Erase target memory.

### **RAM check failed**

Meaning:

No RAM found at the specified RAM location.

Remedy:

Make sure a correct RAM address is specified in the project settings. See section *CPU Settings* on page 25.

### Unsupported flash type / bus width

Meaning:

The target flash memory or the bus organization is not yet supported.

Remedy:

Inform us about the device you want to use. SEGGER is constantly adding support for new devices.

### No matching RAMCode

Meaning:

There is no programming algorithm available for the selected target memory type.

Remedy:

Inform us about the device you want to use. SEGGER is constantly adding support for new devices.

### 7.2 Contacting support

If you experience a Flasher STM8 Software related problem and the advices from the sections above do not help you to solve it, you may contact our Flasher STM8 Software support. In this case, please provide us with the following information:

- A detailed description of the problem.
- The relevant log file and project file. In order to generate an expressive log file, set the log level to "All messages" (see section *Global Settings* on page 32 for information about changing the log level in Flasher STM8 Software).
- The relevant data file as a .hex or .mot file (if possible)
- The processor used

Once we received this information we will try our best to solve the problem for you. Our contact address is as follows:

SEGGER Microcontroller GmbH

Ecolab-Allee 5 D-40789 Monheim am Rhein

Germany

Tel.+49 2173-99312-0 Fax.+49 2173-99312-28 Email: ticket\_flasher@segger.com Internet: https://www.segger.com

# **Chapter 8**

# Literature and references

This chapter lists documents, which we think may be useful to gain a deeper understanding of technical details.

| Reference               | Title                                                             | Comments                                                                                                    |
|-------------------------|-------------------------------------------------------------------|----------------------------------------------------------------------------------------------------|
| [STM8 SWIM<br>protocol] | STM8 SWIM communica-<br>tion protocol and debug<br>module, UM0470 | This document describes the SWIM<br>protocol used by STM8 targets for<br>communication with the Flasher<br>STM8. It is publicly available from<br>ST ( <i>www.st.com</i> ). |

Table 8.1: Literature and References

# Index

# F Flasher 12 M Menu structure 17 P Projects 16 S S 12 SWIM 12 16 S S 12 TCP/IP 23 23 U USB 23

CHAPTER